# **COLLOQUI DI SELEZIONE GUIDA RAPIDA**

### **Come scaricare l͛app Zoom Meetings**

- Scarica dal sito **https://zoom.us/download** l'app Zoom per PC, Mac, Tablet o Smartphone, a seconda del dispositivo che intendi utilizzare. Se il download non parte in automatico clicca su "Scarica" in corrispondenza della voce ͞**Client Zoom per riunioni**͘͟
- La dotazione tecnica è a carico del candidato.
- Procedi all'installazione di Zoom sul tuo dispositivo.
- Riceverai dalla nostra sede, alla mail collegata al tuo SPID, **il giorno precedente o il giorno stesso** del colloquio il LINK per accedere alla sessione
- Si ricorda che, in caso di mancato collegamento, sarai escluso dalla selezione.
- La presenza del candidato al colloquio online verrà verificata attraverso l'esibizione di un documento di identità valido.

#### **Come partecipare alla sessione di colloqui**

- Clicca sul link che hai ricevuto (ricorda di collegarti con qualche minuto di anticipo). Il link è evidenziato in rosso nell'immagine

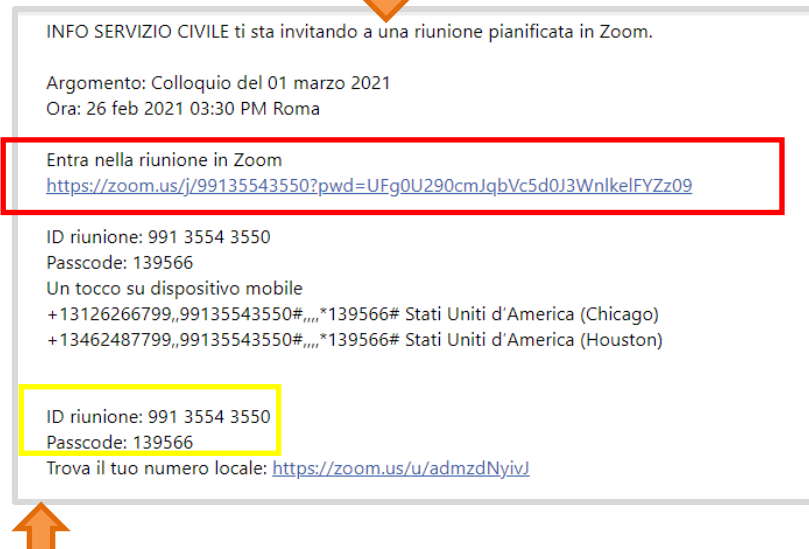

- Su alcuni particolari dispositivi è possibile che venga richiesto un passcode e ID riunione, anch'essi indicati nella mail che hai ricevuto. Passcode e ID riunione sono evidenziati in giallo nell'immagine.

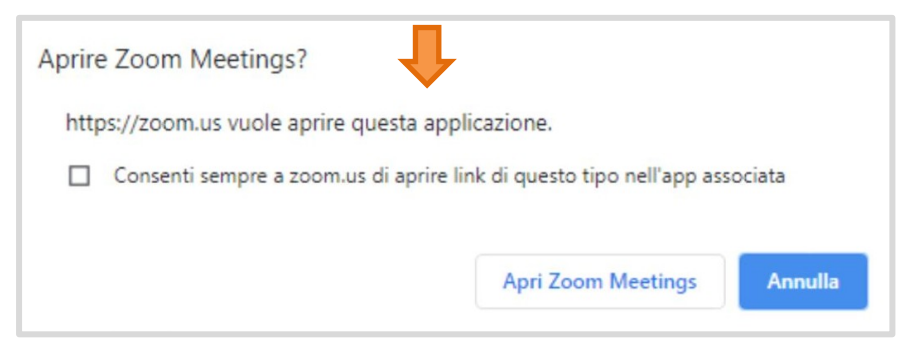

- A questo punto si aprirà una finestra di dialogo nel browser, clicca sulla voce ͞**Apri ZoomMeetings**͟
- Inserisci il tuo nome e cognome quando richiesto

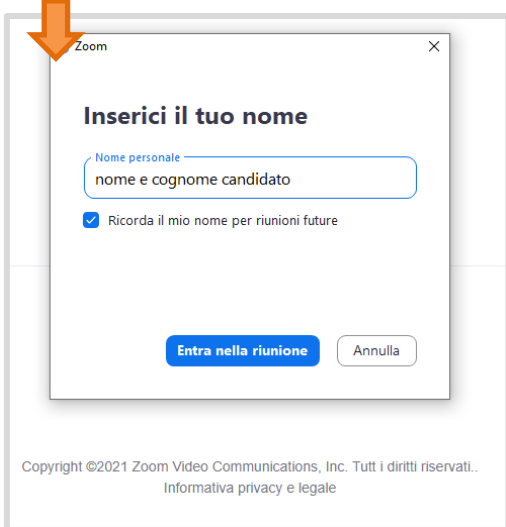

Appena cliccato su "Entra nella riunione" devi attendere che l'organizzazione ti concede l'accesso a partecipare alla sessione

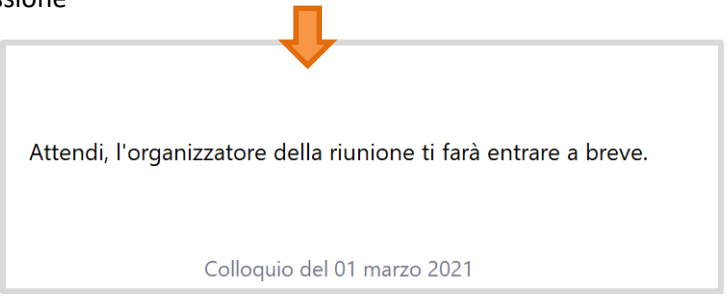

- Il programma potrebbe chiedere quale fonte audio bisogna utilizzare, clicca su ͞**Entra conl͛aƵdio del dispositivo**͟

Entra con l'audio del computer

## **Come sostenere il colloquio**

- Durante il colloquio on-line, è fatto divieto di registrare, per intero o in parte, con strumenti di qualsiasi tipologia, l'audio, il video o l'immagine della seduta e di diffondere gli stessi dati in qualsivoglia modo siano stati ottenuti. I comportamenti non conformi a quanto prescritto dovranno essere denunciati alle autorità competenti. Durante il colloquio on-line tutti gli uditori dovranno inoltre, per tutta la durata della sessione, tenere spenta la telecamera; tenere spento il microfono; non interagire tramite chat. La violazione di una sola di queste prescrizioni comporta l'espulsione d'ufficio dalla stanza virtuale da parte della commissione o da parte della regia tecnica.
- **Prepara il tuo documento di riconoscimento valido** per autenticare la tua presenza.
- Il selettore effettuerà una breve presentazione e poi darà inizio ai colloqui. Segui le istruzioni del selettore e attiva il tuo microfono **solo su indicazione.**
- Per attivare o disattivare il tuo microfono e la tua videocamera utilizza gli appositi pulsanti in basso a

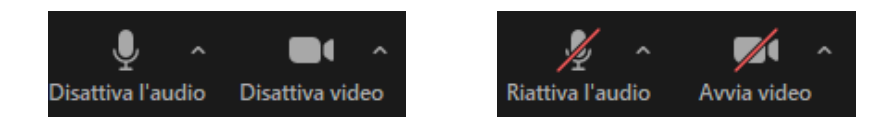

destra.

- È possibile assistere ai colloqui degli altri candidati, ma non è consentito attivare il proprio microfono, interrompere o disturbare la sessione.
- Se un candidato disturba la sessione il selettore ha la facoltà di rimuoverlo o farlo tornare in sala d'attesa.
- Per porre eventuali domande puoi utilizzare la funzione di alzata di mano.
- Al tuo turno per effettuare il colloquio il selettore ti inviterà ad attivare il microfono e la webcam.
- Una volta completato il colloquio puoi abbandonare la sessione cliccando su "Lascia" e poi su "Lascia riunione".

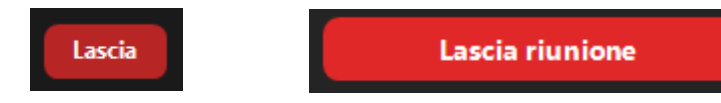

#### **Ricorda:**

- Puoi preventivamente effettuare delle prove per verificare che Zoom sia perfettamente funzionante sul dispositivo che intendi utilizzare durante il colloquio. Puoi creare tu stesso un account gratuito sul sito **www.zoom.us**, (avendo cura di registrarti con la mail collegata allo SPID) e provare ad effettuare una riunione verificando il corretto funzionamento di audio e video.
- Prepara preventivamente il documento di riconoscimento valido da esibire al selettore.
- Ilmicrofono dovrà essere sempre disabilitato, nonè consentito attivarlo se non su indicazionedel selettore.
- Non disturbare o interrompere la sessione, segui le indicazioni del selettore. Qualsiasi richiesta potrà essere esposta utilizzando la funzione "Alza la mano".